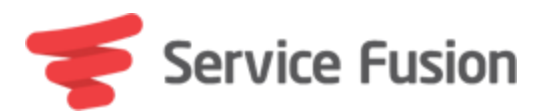

# Partner Program: Getting Started

## Step 1: Register & Login

Register/login at [https://share.servicefusion.com](https://share.servicefusion.com/)

### Step 2: Update contact/payment information

1. Navigate to 'My Profile'

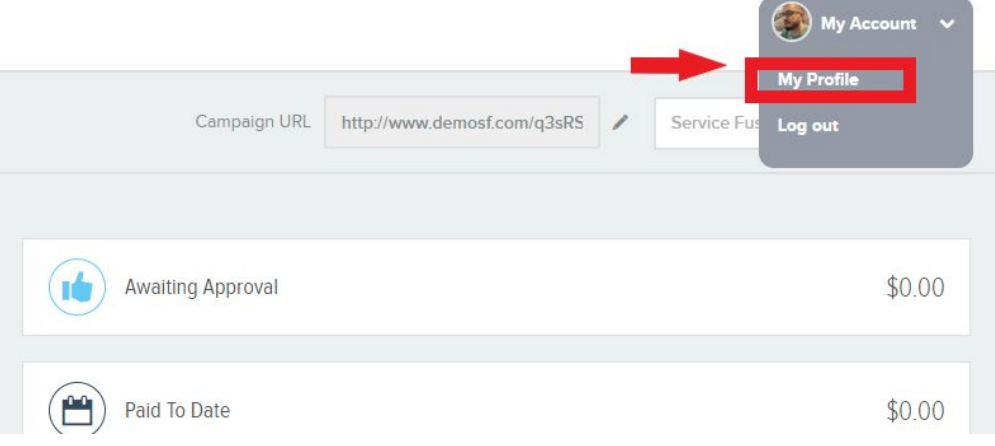

2. Enter Paypal Email and select Paypal as Preferred Payment option

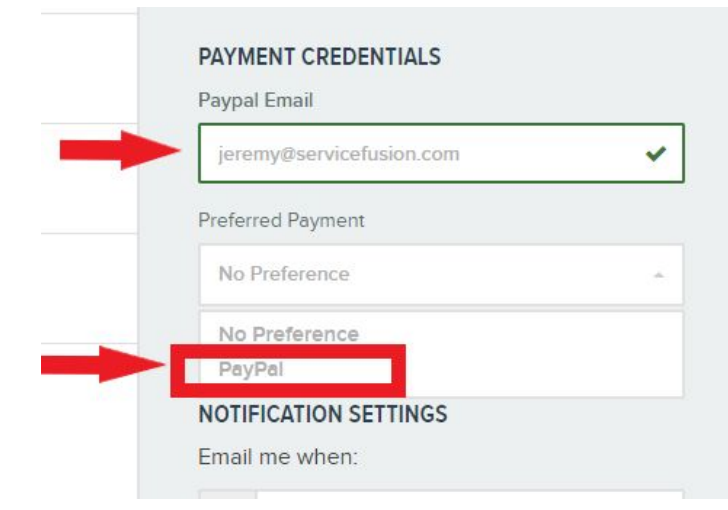

# 3. Save Changes

1. Video - Initial [portal](https://share.vidyard.com/watch/rtmRtam38bHw3EFBfgr7kS) setup

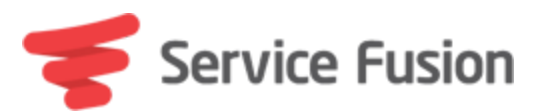

# Step 3: Locate your share link

1. Listed under 'Campaign URL' at the top of your portal

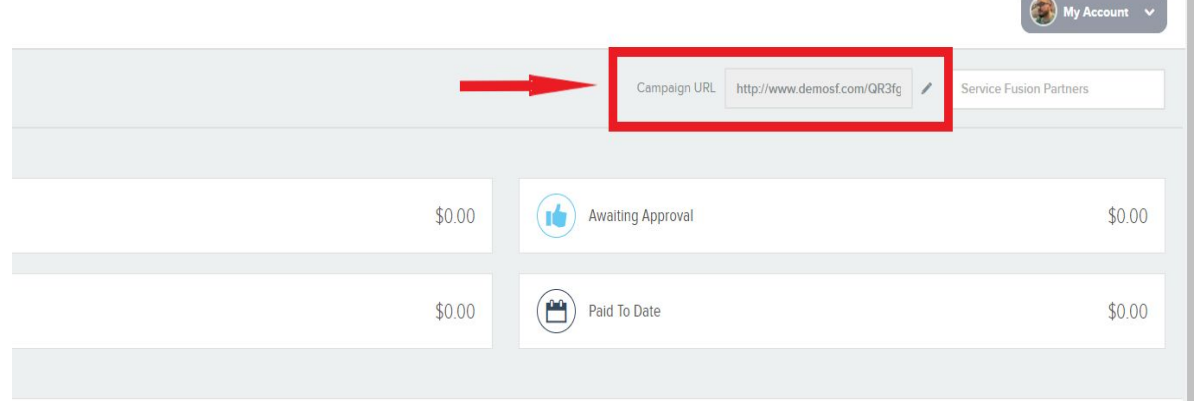

- 2. (Optional) Customize/Create additional share links
	- a. Select the 'Sharing' tab on the left side of your portal
	- b. Select 'Create share link' at the top right of the screen
	- c. Type in what you would like as your custom share link
	- d. Click 'Create Share Link' at the bottom of the pop-up
		- i. Video How to create a [custom](https://share.vidyard.com/watch/CUfJcctF6fbqqhouaE4qsF) share link

### Step 4: Share!

- 1. Copy your share link and send it to someone else via email, text, social media, etc.
- 2. Inside of your portal you can choose to email, post to FaceBook, Post to Twitter, or share on LinkedIn.
- 3. If someone clicks your link and requests a demo of Sevice Fusion that person will be automatically tracked back to you as the referrer and you will be credited with the sale if they purchase.
	- i. Video How to [share](https://share.vidyard.com/watch/HukCtZwPqpEdsAHj2jrH1k) your link